## **Project One:**

- 1. Start Excel and open a new workbook.
- 2. Enter the following information from the table below in your worksheet:
	- $\bullet$  Begin in Cell A1
	- Do not leave any blank Rows or Columns
	- Widen the columns to fit data properly whenever necessary

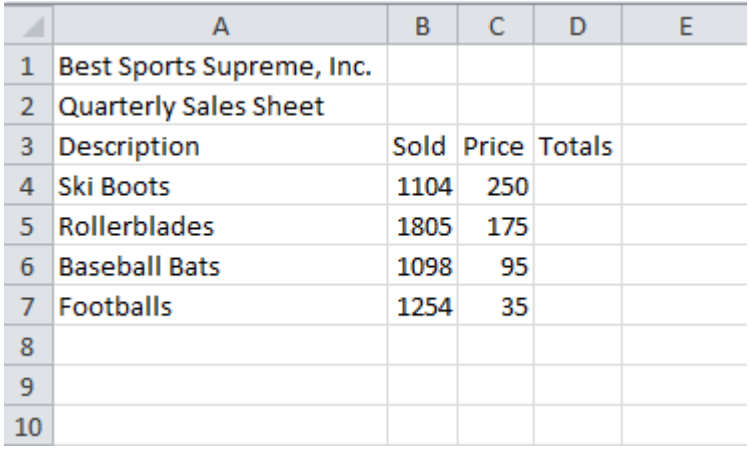

- 3. Bold the column headings, Cells A3 through D3.
- 4. Apply number format with commas and 0 decimals to the Sold column data.
- 5. In Cell D4, insert the formula to multiple sold \* price.
- 6. Copy the formula for the Totals Column.
- 7. Apply the currency format with 0 decimals to the Totals column data.
- 8. Save, but do not close the worksheet as: **Project 1**
- 9. Select the column headings, change the font style to Comic Sans MS, font size to 14, and center-align them.
- 10. Format the Price column data to currency with 0 decimals.
- 11. Quick save your changes without closing the worksheet.
- 12. Center and merge the Main Title through Cells A1 and D1.
- 13. Change the font size of the Main Title to 16.
- 14. Center and merge the Sub Title through Cells A2 and D2.
- 15. Change the font size of the Sub Title to 14.
- 16. Create a pie chart to show items sold:
	- Do not include the totals and the main title and subtitle
	- Type, *Quarterly Sales*, as the main title
	- Under data labels, show label and percent
- 17. Type your name in Cell A10.
- 18. Save again and close the worksheet.